## **Introduction**

This Quick guide will show you how to manage your Trade Terms and Conditions. You will learn how to create and maintain Trade Terms and Conditions.

## **Quick guide concept**

Through a number of easy steps you learn how to use the software.

Each step is numbered and defines a phase. Each phase contains a short description and an illustration to show how to navigate or operate in the software.

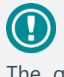

The guide *may* contain im-<br>portant qeneral notices. portant general notices. These will be marked with an exclamation icon.

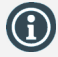

Tips and tricks are marked with an Info-icon.

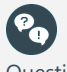

Questions & Answers note relevant to the topic at hand.

# **Managing trade terms**

In BMS you can manage your Trade terms in three different ways. Manage them as a set of discounts, as individual conditions or load them from a custom interface (usually similar to the individual conditions functionality).

To choose the way you want Trade terms to be handled in BMS, is easy defined from the System options of the application.

Moreover, Trade terms are defined individually per customer.

### **Define Trade Terms**

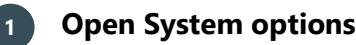

Click on File and then select System options to open. The System Options window will open on the screen.

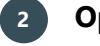

## **2 Open General options**

On the tree-menu click on General Options to open the corresponding tab on the main window.

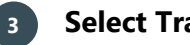

## **3 Select Trade terms**

From the Trade Terms section mark the way you want to display your Trade Terms.

Close the System Options window, the changes are saved simultaneously.

## **Create Trade terms as a set of discounts**

## **1 Select customer**

Click on Customers in ribbon and select customer in the drop-down list.

## **2 Go to Trade terms**

Click on Trade terms in left navigation pane. The corresponding tab will open.

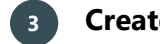

## **3 Create a new trade term**

Click on Add trade term in ribbon: A new term is created in the field below.

The new Trade Term has a unique ID number and default Name. Click on the line of the new Trade Term to select it and to open the conditions field on the right of the tab.

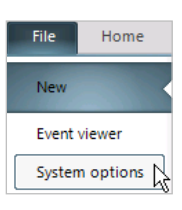

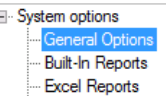

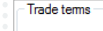

- $\bigcirc$  Trade terms are handled as sets of discounts
- Trade terms are individual conditions
- $\bigcirc$  Trade terms are loaded from custom interface

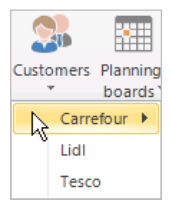

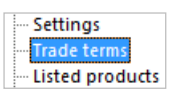

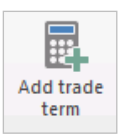

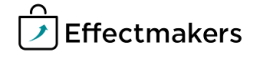

## **4 Edit the Trade Term**

Name the Trade Term on the top field. Enter the discounts for the trade term in the chart below the name.

Type in Percent directly or use the arrows. More options in the Contracted Allowance field to fill if there are banners under the custom **Choose Calculation Met** 

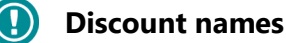

**5 Set date**

Trade Term.

**Maintaining a set** 

group of hierarchy.

**1**

etc.).

just a term

Select the Trade term, r

**2 Change start data** 

The discount names are If you want to change system options, and the

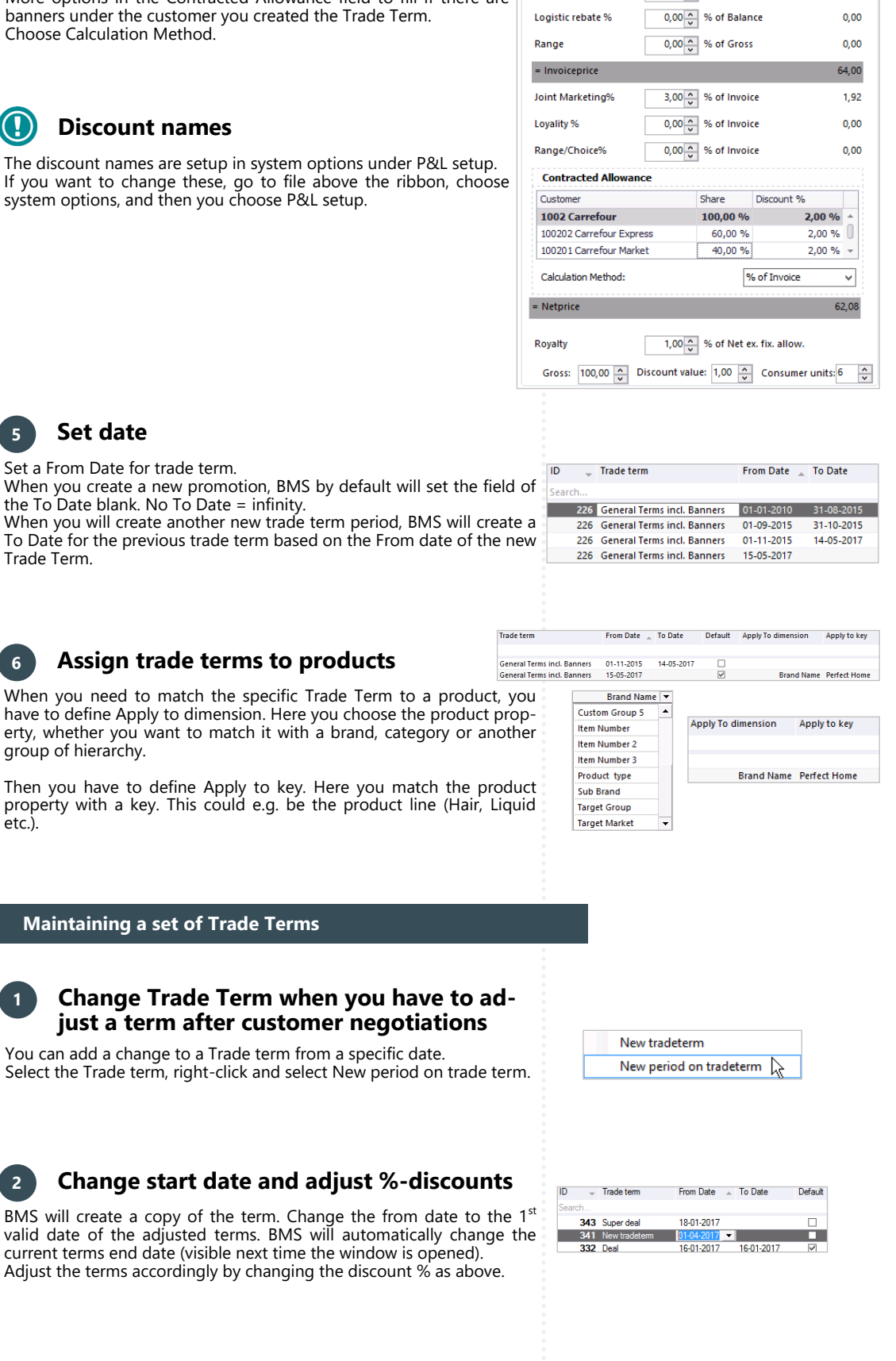

Selected trade term General Terms incl. Banners Discount name

**Contract Discount %** 

Other Discount %

Percent

 $5,00^\circ$  % of Gross

31,00  $\sim$  Amount pr. sales unit

Amount

31,00

 $5,00$ 

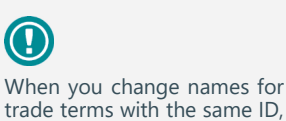

trade terms with the same ID, BMS will change both of their names, as the system sees them as the same trade term but in periods.

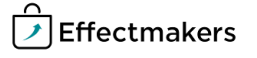

You can only delete one trade term at a time. If you want to delete more trade terms at once, you can do this when importing trade terms and selecting Delete existing data. In this way you delete the already existing

data.

q

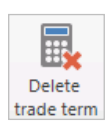

#### New tradeterm New period on tradeterm Delete D

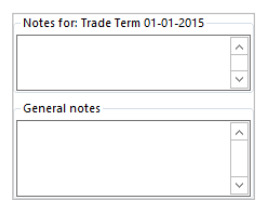

### **Set of Trade Terms layout maintenance**

**3 Deleting trade term(s)**

the underlying (with same ID) Trade Terms.

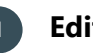

yes.

## **1 Edit layout**

**4 Keep Notes**

Check or uncheck the Allow sort box to allow the sort option when you select a column name. Check or uncheck the Show current only to display on the list only the

If you want to delete a trade term, either right-click on it or click Delete trade term in ribbon. A box pops up asking if you want to delete. Click

Be careful when deleting Trade Terms with the same ID. If choose to delete an old/expired Trade Term the system will ask you to delete also

Keep Notes in the fields at the down side of the Trade Terms tab.

Trade Terms that are currently active.

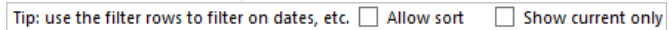

#### **Create Trade terms as individual conditions**

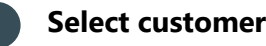

Click on Customers in ribbon and select customer in the drop-down list.

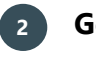

## **2 Go to Trade terms**

Click on Trade terms in left navigation pane. The corresponding tab will open.

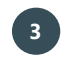

## **3 Create a new trade term/condition**

Click on Add condition button or right-click and select Add condition. A new term is created in the field below. The new condition has a unique ID number.

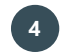

## **4 Edit the individual Trade Term**

Choose a P&L line to set to condition.

Select a Value calculation to set the calculation method of the condition.

Choose From Date and To Date to set the validity period of the condition.

Add the Value of the condition. The value corresponds to the way of the calculation method you chose in Value calculation.

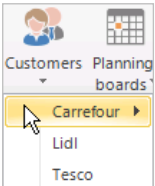

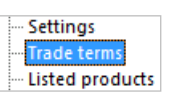

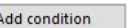

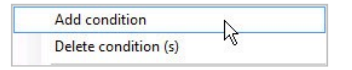

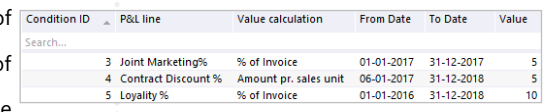

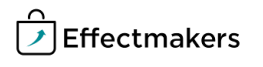

You can use the Excel file as a template for formatting the import of the trade terms.

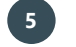

## **5 Assign conditions to products**

Assign every condition to specific hierarchy groups or individual products.

Each condition acts individually, thus you can have infinite combinations of conditions in your Trade terms.

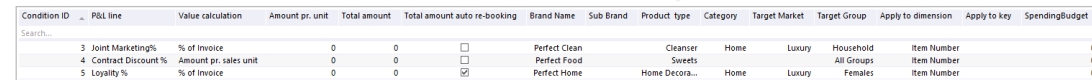

## **Maintaining individual Trade Terms/conditions**

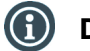

# **Delete condition(s)**

Select one or multiple conditions and Right-click and select Delete condition(s) or click on the Delete condition(s) button.

A confirmation window will ask for your approval of this action.

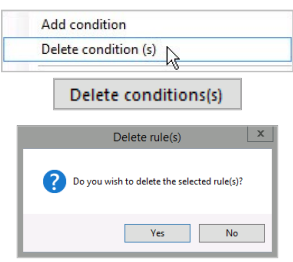

**Export Trade Terms**

## **1 Export trade term data to an Excel file**

#### Click on the Export icon in ribbon.

In the opening window select the data you want to export and click on Export button.

An Excel file opens, and you are able to save the document in the same way, you would save an Excel file on your computer.

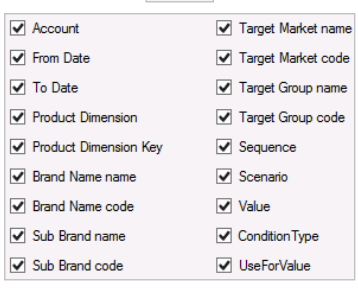

Export

#### **Import**

To import your trade terms files you need to follow the same steps of the Uploading to BMS cloud - Quick Guide.

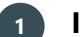

## **1 Import file to BMS**

Click Import from the ribbon. In the new window open the Choose file dropdown list and select your file.

Do the Fieldmapping of the data and then move to Import tab and click on Import button to finalize the action.

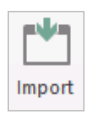

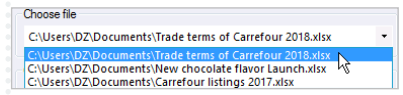

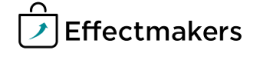

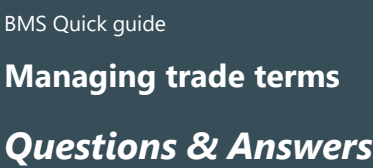

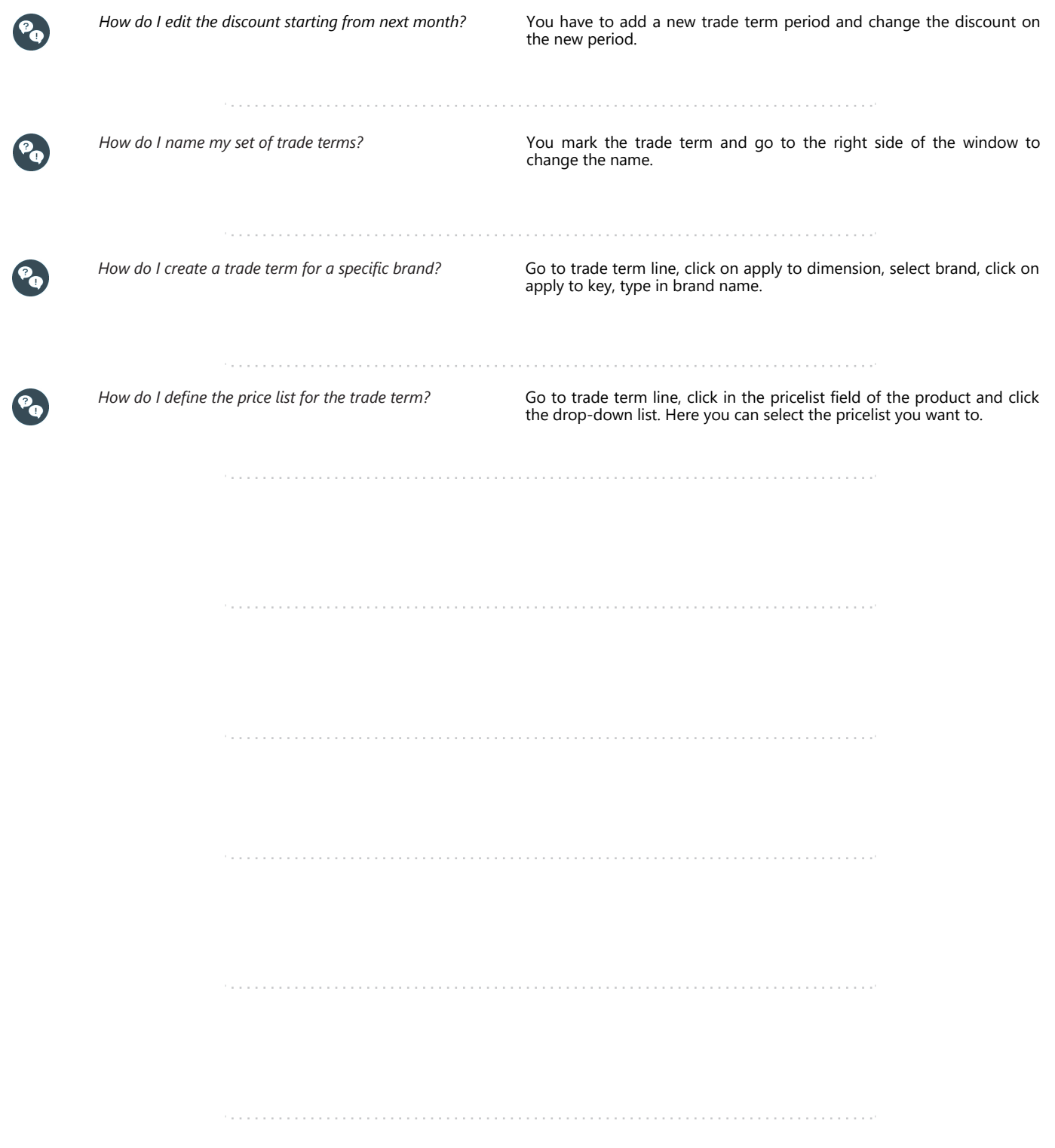